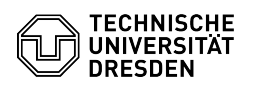

## Zwei-Faktor-Authentifizierung - Token erstellen

## 15.05.2024 06:44:19

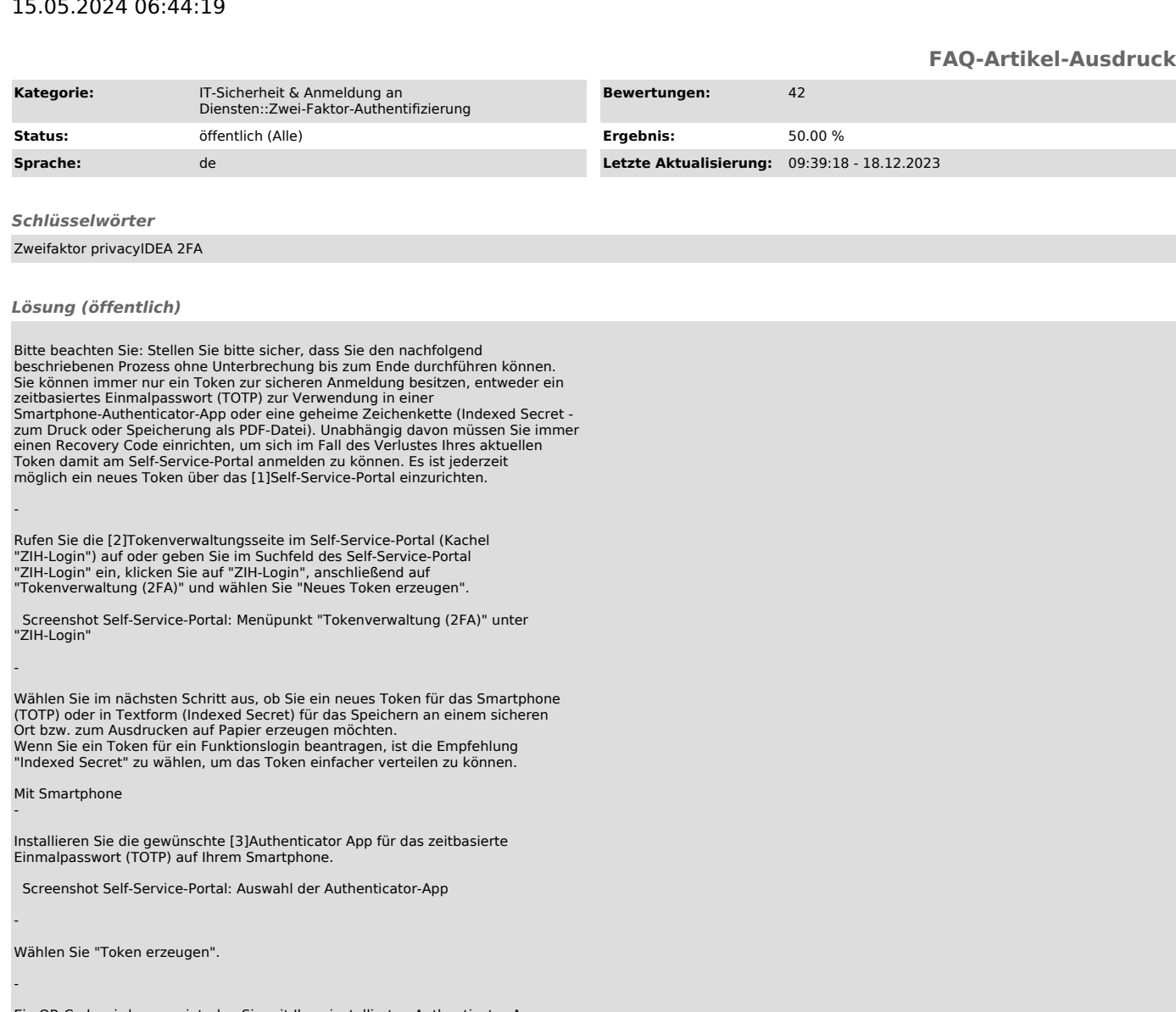

Ein QR-Code wird angezeigt, den Sie mit Ihrer installierten Authenticator-App einscannen müssen. Dadurch wird das Token der App hinzugefügt.

 Screenshot Self-Service-Portal: Anzeige des QR-Codes zum Scannen mit dem Smartphone und zur Kontrolleingabe

Für das Token wird in der App ein zufälliger Zahlenwert angezeigt. Diesen<br>müssen Sie zur Bestätigung im Self-Service-Portal im Feld "Kontrolleingabe"<br>eingeben. "Bestätigen" Sie Ihre Eingabe. Hinweis: Der Zahlenwert ändert

Sichern Sie sich die angezeigte Liste der Recovery Codes, sodass Sie jederzeit darauf zugreifen können ("Drucken" auf Papier oder als PDF-Datei). Diese<br>werden benötigt, um sich beim Self-Service-Portal anzumelden und ein neues<br>Token auszurollen, sollte Ihres verloren gehen.

Screenshot Self-Service-Portal: Anzeige und Druck der Recovery Codes

Beenden Sie den Vorgang mit Klick auf "Prozesse abschließen".

Ohne Smartphone -

-

-

-

-

Klicken Sie auf "Token erzeugen", um die geheime Zeichenkette zu erstellen.

 Screenshot Self-Service-Portal: Startseite zur Einrichtung der geheimen Zeichenkette

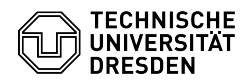

-

-

"Drucken" Sie die Zeichenkette aus (oder speichern Sie diese über den<br>Druckdialog Ihres Browsers als PDF an einem sicheren Ort) und "Bestätigen" Sie<br>den Hinweis, um mit dem Prozess fortzufahren.

Screenshot Self-Service-Portal: Anzeige der geheimen Zeichenkette für den Druck oder das Speichern

Sichern Sie sich die angezeigte Liste der Recovery Codes, sodass Sie jederzeit<br>darauf zugreifen können ("Drucken" auf Papier oder als PDF-Datei). Diese<br>werden benötigt, um sich beim Self-Service-Portal anzumelden und ein n

Screenshot Self-Service-Portal: Anzeige und Druck der Recovery Codes

Beenden Sie den Vorgang mit Klick auf "Prozesse abschließen".

[1] https://selfservice.tu-dresden.de/services/idm/token/ [2] https://selfservice.tu-dresden.de/services/idm/token/ [3] https://faq.tickets.tu-dresden.de/otrs/public.pl?Action=PublicFAQZoom;ItemID=932